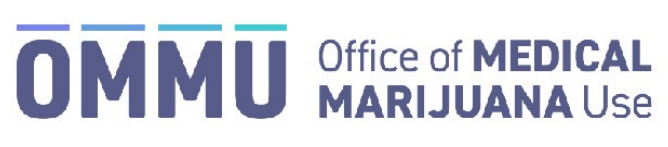

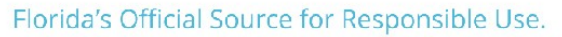

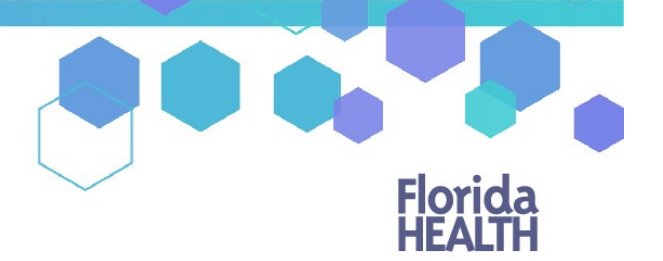

## Understanding the Registry Physician Self-Register Instructions

The Registry is connected to the Department of Health, Division of Medical Quality Assurance (MQA). The information entered in Steps 4-9 is used to verify with MQA that you are authorized to access the Registry.

**Step 1**: Open your internet browser (we recommend using Google Chrome) and go to Medical Marijuana Use Registry at [https://mmuregistry.flhealth.gov.](https://mmuregistry.flhealth.gov/)

**Step 2**: Click "Log In."

**Step 3**: Click "Register."

**Step 4**: Choose your profession from the drop-down menu.

**Step 5**: Enter your medical license number *(use all capital letters with no spaces or dashes, example ME12345).*

**Step 6**: Enter your last name (last name must be exactly as it is registered with MQA).

**Step 7**: Enter your first name (first name must be exactly as it is registered with MQA).

**Step 8**: Enter your 8-digit date of birth (mm/dd/yyyy).

**Step 9**: Enter the last 4 digits of your Social Security Number (SSN).

**Step 10**: Click "Verify Me."

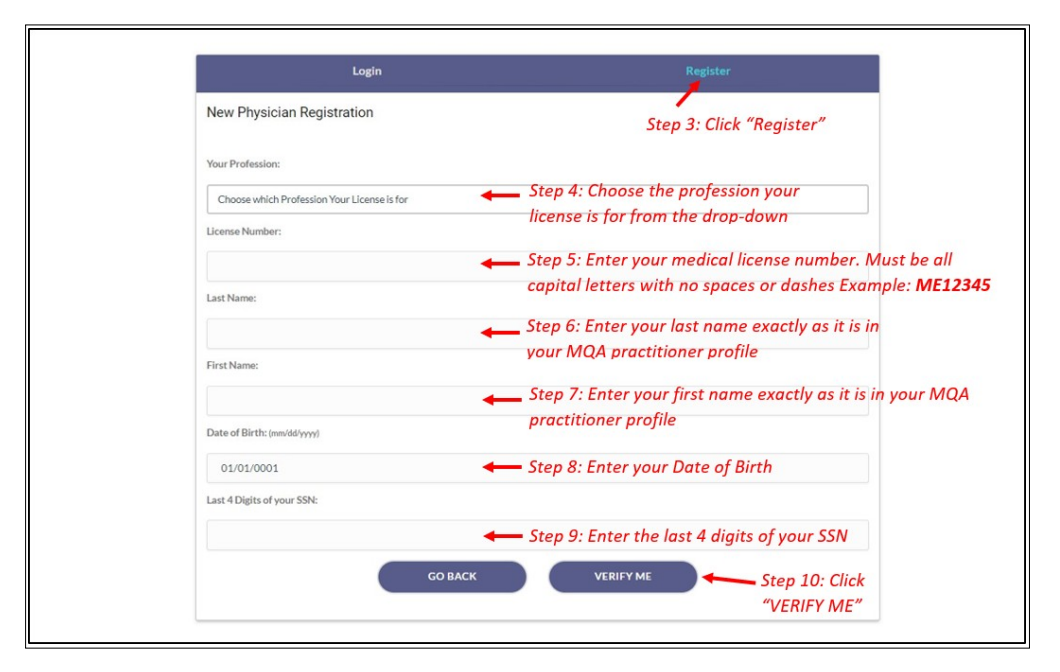

*\*If there are issues with verifying yourself, please contact MQA Licensure Support Services at [MQAOnlineService@flhealth.gov](mailto:MQAOnlineService@flhealth.gov) to ensure your information is accurately reflected on your medical license.*

**Step 11**: When you have been verified, you will be taken to a screen where you can create a username and enter your email address.

**Step 12:** Click "Create Profile."

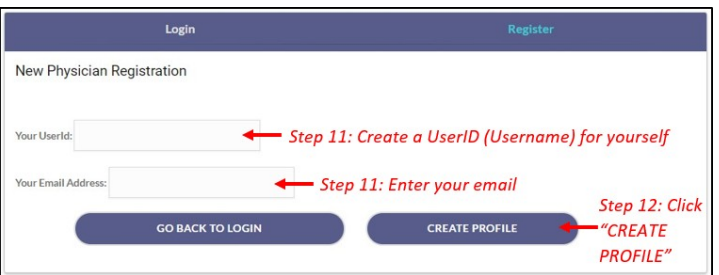

Your login credentials, including a temporary password, will be emailed to you immediately after completing this step and you can begin to use the Registry.

\*For instructions on logging in, [click here.](https://knowthefactsmmj.com/wp-content/uploads/_documents/Instructional_Guides/QP/Login-Instructions-Initial.pdf)